## **DIGITABLE 第 65 回勉強会レポート**

**2013 年 5 月 18 日 於:森下文化センター 第一研修室**

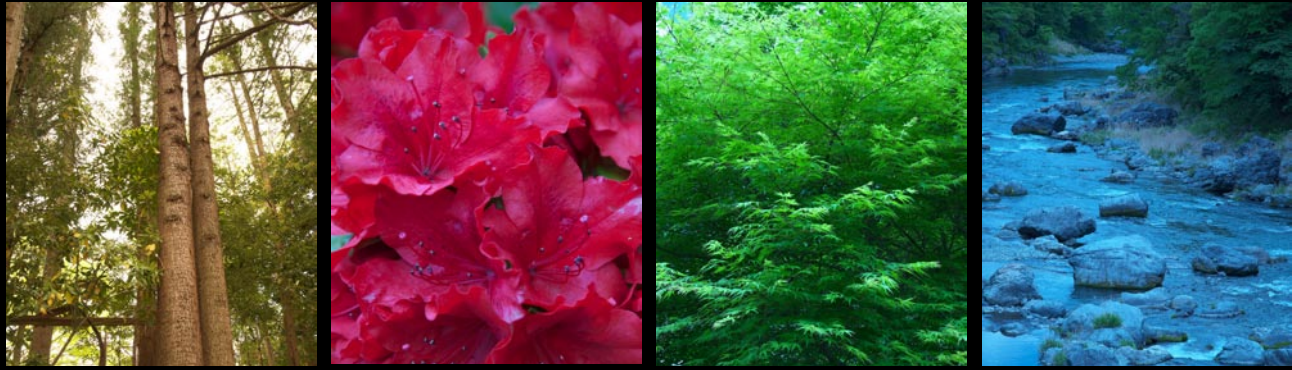

基礎講座から:ホワイトバランスをずらして撮影した作品の例

**Digitable 基礎講座 「 ホワイトバランス」「ブログと facebook」:高木大輔 講師 参加 者全員による"ライト二ングトーク"(持ち時間 5 分) Photoshop 研究講座「レイヤー」:平野正志 講師**

DIGITABLE 写真技術勉強会 (HOME) http://www.digitable.info

## **Digitable 基礎講座 2013 第 2 回 高木大輔講師 ホワイトバランス**

ホワイトバランスはデジタル画像の良し悪しを決める技術 上の要素だ。ホワイトバランスはデジタルカメラならでは の特徴的な技術であり、画像の雰囲気や美しさ決定づける ものだ。最近の機種ではホワイトバランスの「オート」も 高精度になったが、思い通りの色再現を得るためには、や はり光の種類親状態に合ったホワイトバランスに設定する ことが重要だ。もちろん逆に意図的に色かぶりさせて個性 的なな作品作りに生かすなど、ホワイトバランスの特性を 逆手に利用した表現も可能だ。…

## **ブログと facebook**

デジタブルでは 2012 年 03 月より現行のブログを開設し ているが、新しい会員も入ったので改めてブログへの投 稿法をおさらいしよう。また、近年急速に普及している SNS (ソーシャル・ネットワーキング・サービス)として facebook がある。これから facebook を始める方への簡単 な説明と、利用法について述べておこう。 ①ブログ \*記事を書けば書くほど、情報は蓄積されていく \*検索サイトに登録されやすい \*その分野に興味関心がある人を引っ張って来てくれる \*「興味関心」が切り口のメディア ② Facebook \*投稿は、蓄積されるというよりも流れて消えていく \*検索サイトに登録されない (Facebook ページは登録されるがブログほど強くない) \*友人やつながりのある人からの情報を引きだす \*「つながり」が切り口のメディア

\*\*\*\*\*\*\*\*\*\*\*\*\*\*\*\*\*\*\*\*\*\*\*\*\*\*\*\*\*\*\*\*\*\*\*\*\*\*\*\*\*\*\*\*\*\*\*\*\*\*\*\*\*\*\*\* DIGITABLE 写真技術勉強会 (HOME) http://www.digitable.info \*\*\*\*\*\*\*\*\*\*\*\*\*\*\*\*\*\*\*\*\*\*\*\*\*\*\*\*\*\*\*\*\*\*\*\*\*\*\*\*\*\*\*\*\*\*\*\*\*\*\*\*\*\*\*\*

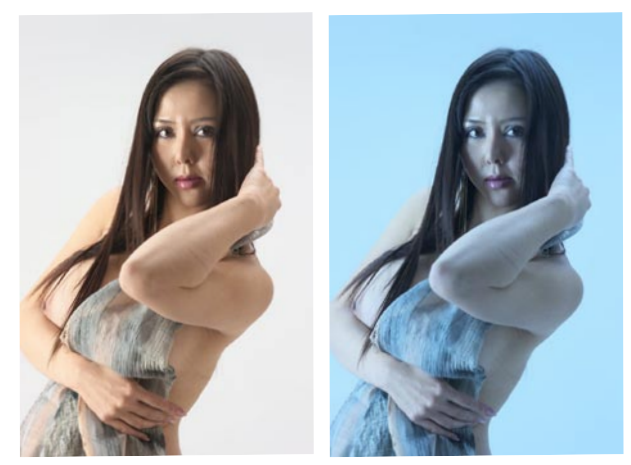

**K WB をわざとずらすことによって作品効果を狙 うことも出来る(左)5000 K /(右)3000**

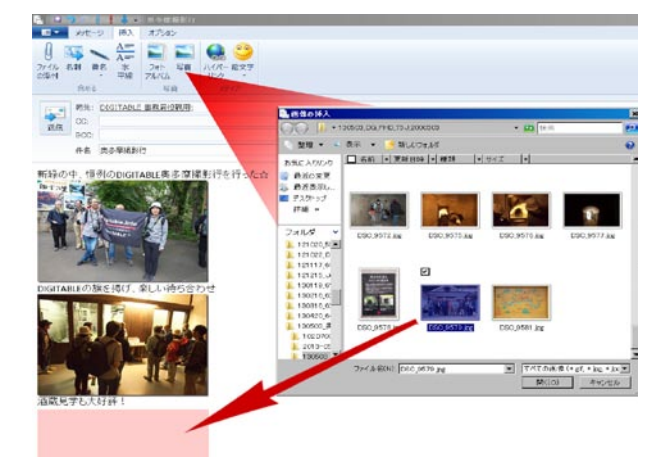

**リッチテキスト(HTML メール)形式での投稿方法。 投稿の本文を書いたら、写真を入れたい箇所で文章 を改行する。その改行ポイントにカーソルを合わせ たら、「挿入」→「写真」と進み、目的の写真を文 章中に挿入する訳だ**

**参加者全員による "ライト二ングトーク"** (講師を除く:各自持ち時間 5 分) SY 会員:Facebook の利用法、動画編集も交えて IF 会員:奥多摩と斑尾高原の作品 NY 会員:結婚式撮影と高崎撮影会、『表情を撮りたい』 AY 会員:奥多摩撮影会、モノクロスライドショーで KS 会員:JCOM にサーバー切り替えの顛末と、桜 真壁の雛人形撮影も KM 会員:奥多摩作品スライドショー、こちらはカラー版 YK 会員:デジブックの紹介と作品披露 …

\*\*\*\*\*\*\*\*\*\*\*\*\*\*\*\*\*\*\*\*\*\*\*\*\*\*\*\*\*\*\*\*\*\*\*\*\*\*\*\*\*\*\*\*\*\*\*\*\*\*\*\*\*\*\*\*

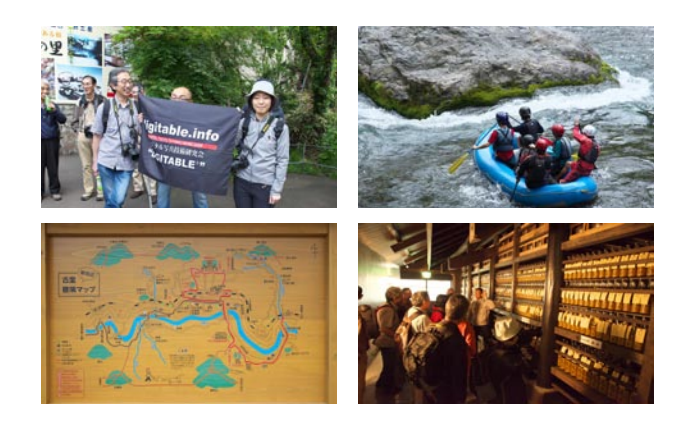

## **Photoshop 研究講座 平野正志 講師 「レイヤー」**

画像の色調調整など基本的な調整はレイヤーを使用して行 う。調整レイヤーや文字レイヤーが基本だ。そこで改めて レイヤーについて試してみる。結果は、普段使用していな いアイコンに隠れた便利機能などを見つけて、改めてレイ ヤーを意識する結果となった。

ここでは調整レイヤーのトーンカーブレイヤーを例に話を 進める。

…

…

…

ピクセルレイヤー用フィルターでは、画像レイヤーのみが 表示される。調整レイヤー用フィルターでは、調整レイヤー のみが表示される。テキストレイヤー用フィルターではテ キストレイヤーのみが表示される。

すべての選択は組み合わせての表示が可能で、かつ左のス イッチで選択表示・非表示切り替えが可能だ。

通常はすべてのレイヤーの表示で問題ないが、沢山のレイ ヤーが重なってくる状況では表示幅に隠れて見えなくなっ てしまうレイヤーが出てくる、そんな時に必要なレイヤー のみを表示する機能は便利に使えそうだ。

… 沢山レイヤーが重なってくると、画面のレイヤー表示の範 囲に表示できなくなる。見えない範囲にあるレーヤーを探 し出すのも大変な場合があるが、レイヤーの種類を選んで それだけを表示させれば、目的のレイヤーを探し出すのは 簡単になる。

指先のツールでは画像内をクリックして上下に明るさを変 更することが出来る。修正したい部分、画像内のポイント を直接修正可能なので、分かりやすい。カーブのポイント との組み合わせでより細かな修正が可能になる。

スポイトでは各スポイトのサンプリングで、白、グレー、 黒のポイントを修正する。

カーブのアイコンではトーンカーブの任意の位置のカーブ を修正出来る。鉛筆では自由にカーブを描ける。トーンカー ブを滑らかにでは鉛筆にして、描いたカーブの微調整をク リックごとに調整すると詳細なヒストグラムの計算ではヒ ストグラムが再計算される。表示されたグラフの形が微妙 に変わる。

\*\*\*\*\*\*\*\*\*\*\*\*\*\*\*\*\*\*\*\*\*\*\*\*\*\*\*\*\*\*\*\*\*\*\*\*\*\*\*\*\*\*\*\*\*\*\*\*\*\*\*\*\*\*\*\*

DIGITABLE 写真技術勉強会 (HOME) http://www.digitable.info

\*\*\*\*\*\*\*\*\*\*\*\*\*\*\*\*\*\*\*\*\*\*\*\*\*\*\*\*\*\*\*\*\*\*\*\*\*\*\*\*\*\*\*\*\*\*\*\*\*\*\*\*\*\*\*\*

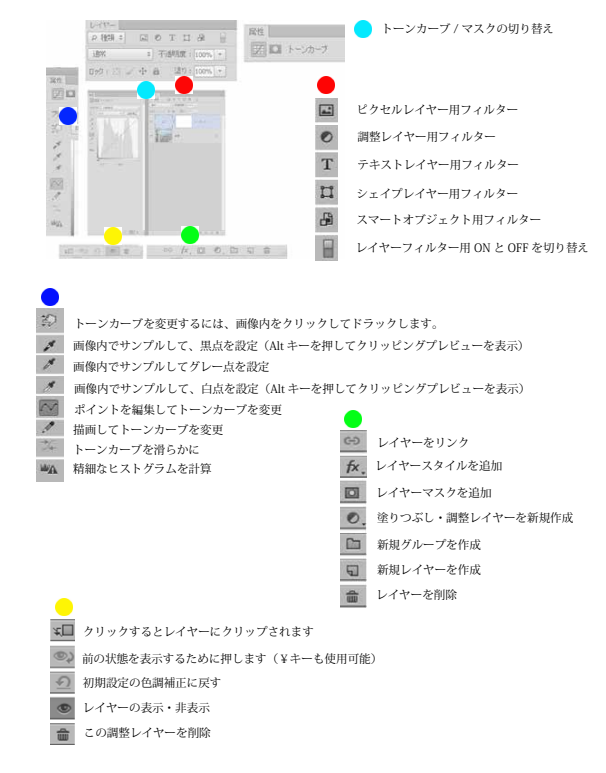

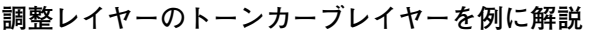

**第二印刷の検証結果**